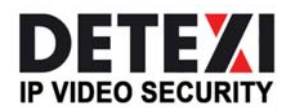

INTEGRATION

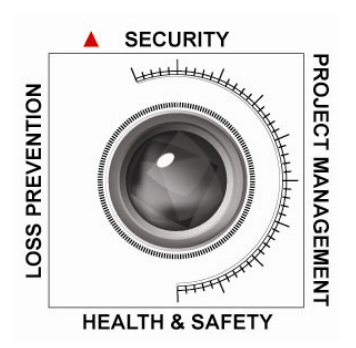

# DETEXI NVR – ISONAS Bridge

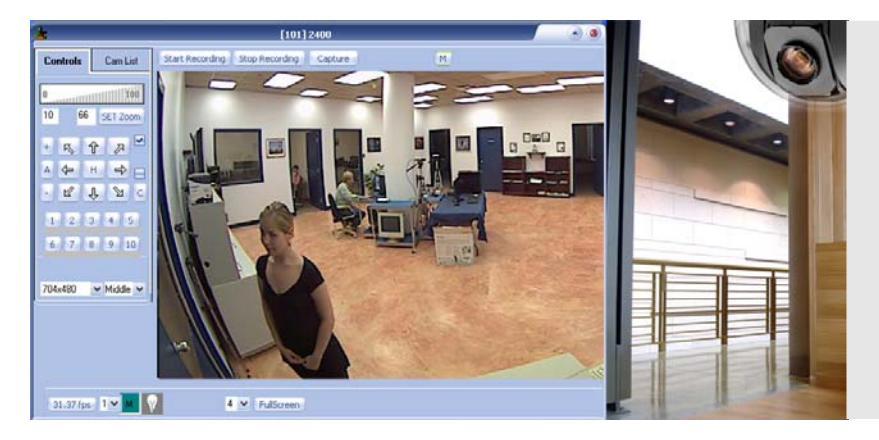

The DETEXI is an open platform system and can be integrated with access control devices, building management systems, audio and other external I/Os.

USER GUIDE September 2008

## *Introduction*

NVR – Network Video Recorder. ISONAS- Access Control System.

This document is intended to explain the software, which allows you to interact with both ISONAS and DETEXI NVR in order to show events collected from ISONAS system along with correspondent Video Clips from the NVR software.

This software consists of 2 programs:

- NVRListener for ISONAS (This is Add-on for the NVR software and must be installed on the NVR)
- ISONAS Viewer (This module could be running on the NVR or on the NVR Client)

## *Architecture*

This software is working like a logical bridge between ISONAS and the NVR. (See Fig.1.)

To connect to the ISONAS system the bridge software is using ISONAS TCP/IP Interface to connect to the host with the ISONAS CRYSTAL SOFTWARE. In order to have connection with the ISONAS INRServ component from the ISONAS software must be running all the time on ISONAS host.

To connect to the NVR system the bridge software is using NVR TCP/IP Interface (in case of running on NVR Remote Client) or goes directly after the information (in case or running on the NVR)

In order to have a connection with the NVR NVR Socket Server service from the NVR, the software must be running all the time on NVR host.

The NVRListener program for ISONAS must be running all the time on the NVR. You can use it like Windows Service.

Before the NVRListener for ISONAS starts you have to be sure all necessary components from the ISONAS CRYSTAL SOFTWARE are already running.

You can start the ISONAS Viewer while investigating what happened (much like when you are using NVR Archive Viewer).

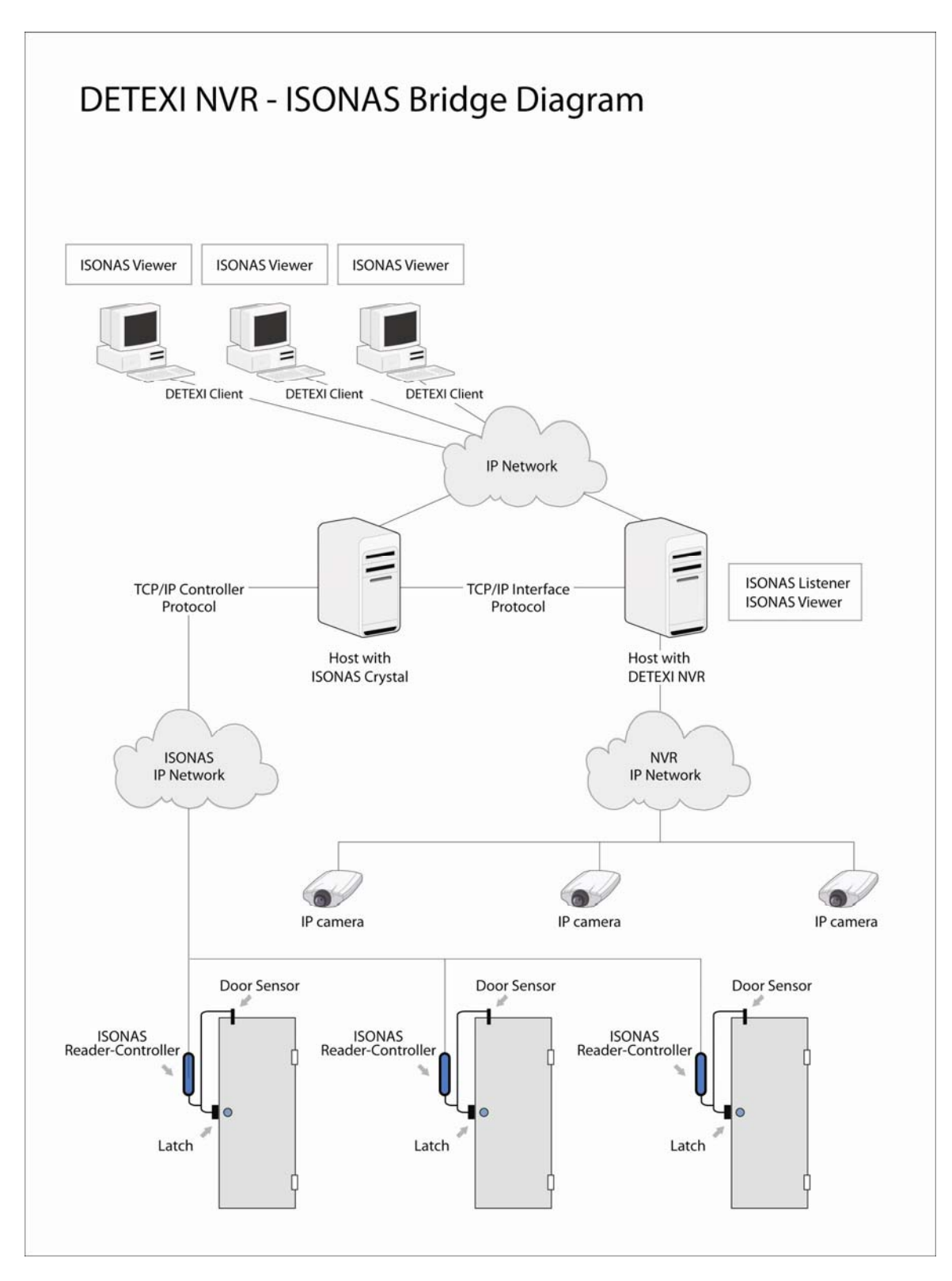

Fig.1.

## *NVRListener for ISONAS settings*

The NVRListener for ISONAS program receives events from the ISONAS TCP/IP interface and executes an NVR Task connected to the event.

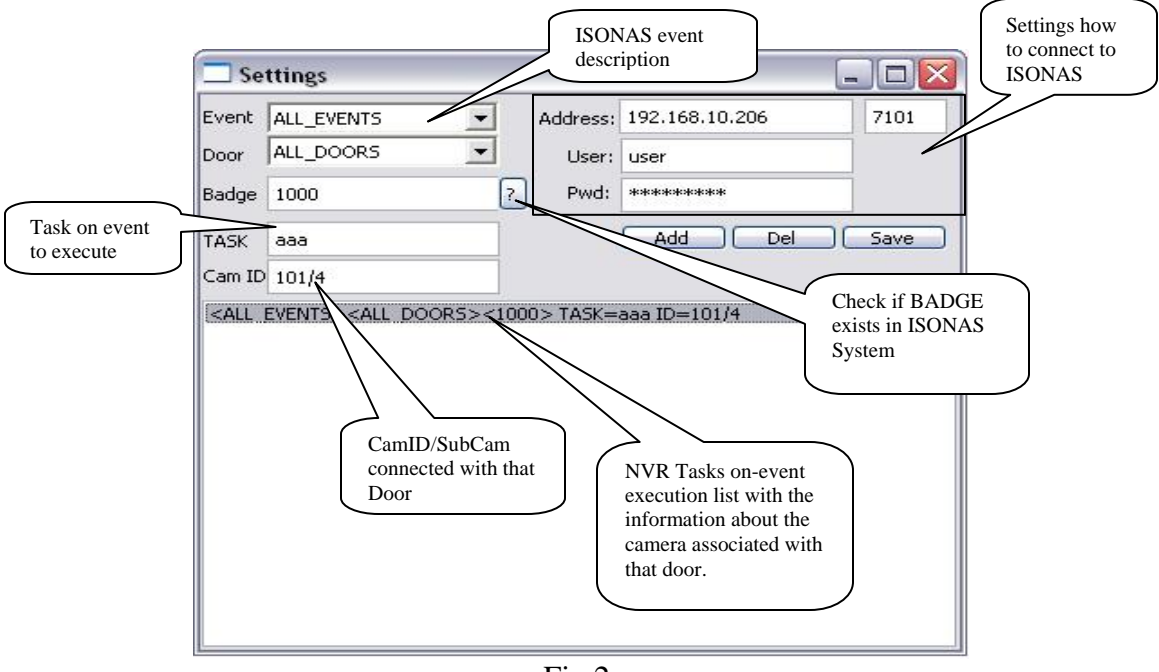

Fig.2.

As a task we recommend to use the NVR composite tasks.

A composite task consists of another tasks, which could be executed according to the schedule inside the composite task. This allows you to execute different tasks (or skip the executing at all) at a different time.

You have a predefined list of ISONAS event descriptions (see Fig.3.) that you can choose from.

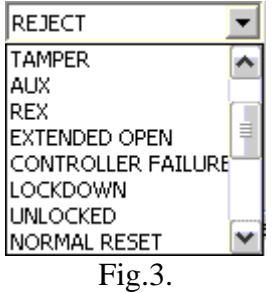

As you can see (Fig2.) you can set up the task for the door not specifying the person (badge ID) or you can just specify a person without defining a door, which gives you the opportunity to assign a specific task for the specific person.

## *ISONAS Viewer settings*

When you first start the ISONAS Viewer you have to define two connections:

- Connection to ISONAS Crystal Software
- Connection to DETEXI NVR Server

To do this use the "Setup" button (see Fig.4.)

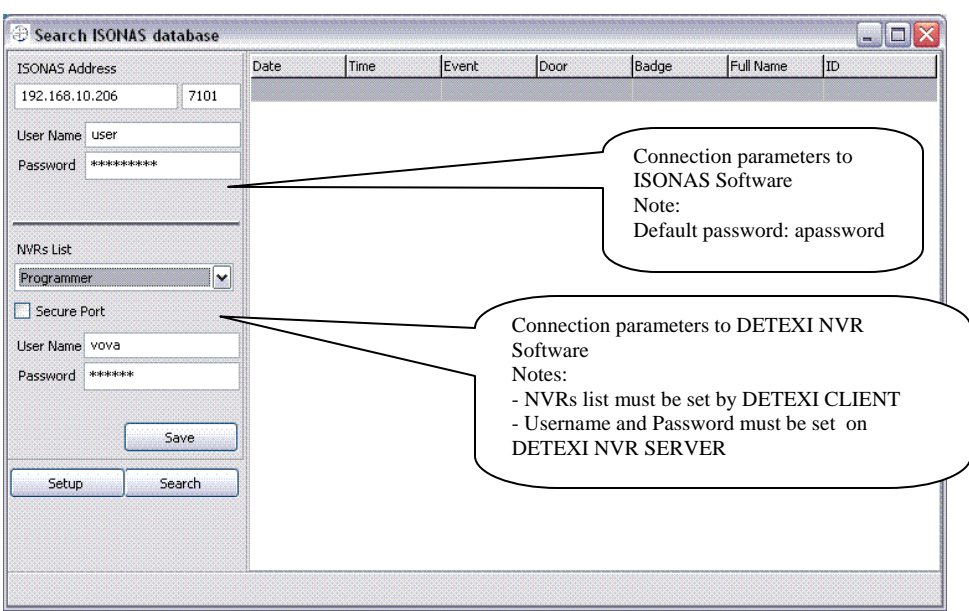

Fig.4.

## *How to use ISONAS Viewer*

To look through the events you must select date and time intervals. You can specify your request by checking and selecting "Event Type", Door Name and/or Badge ID (See Fig.5).

After specifying your request press the "Search" button. The ISONAS Viewer connects to the ISONAS CRYSTAL SOFTWARE HOST (see Fig.1.) and shows to you a list of events from ISONAS site.

If you do not see any events it could be for 2 reasons:

- None of them satisfies the search criteria
- No connection to the ISONAS host

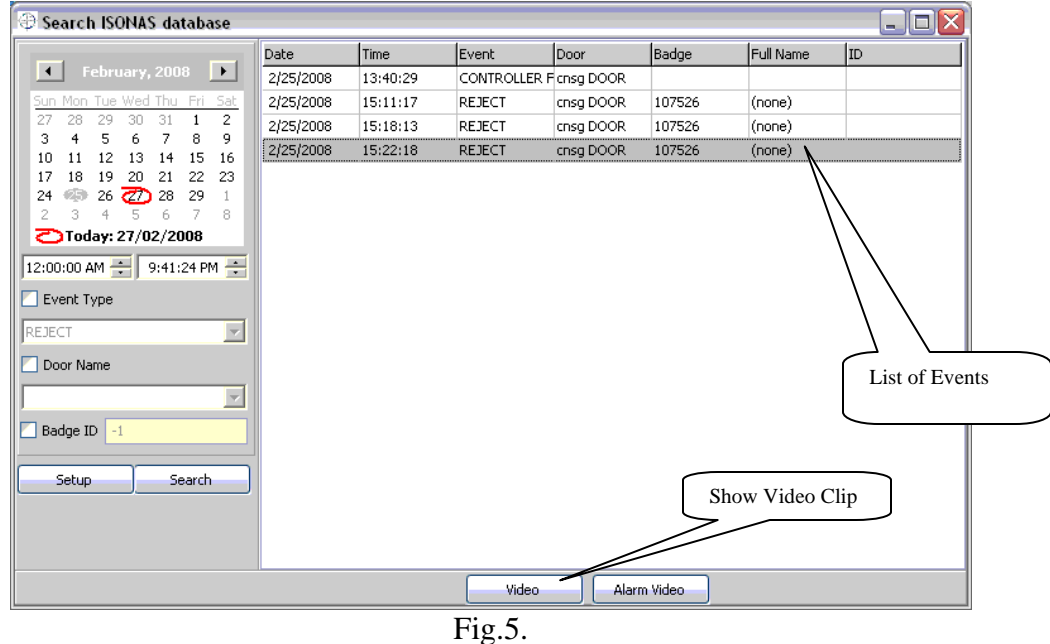

Now if you click on the event from the list you probably will see "Video" or "Alarm Video" buttons.

If you do not see those buttons it means no Video Clip could be associated with this event.

If you see, for instance only "Alarm Video" button this means only Alarm Video is associated with selected event.

To play the Video Clip press "Video" (or "Alarm Video") button. (See Fig.6)

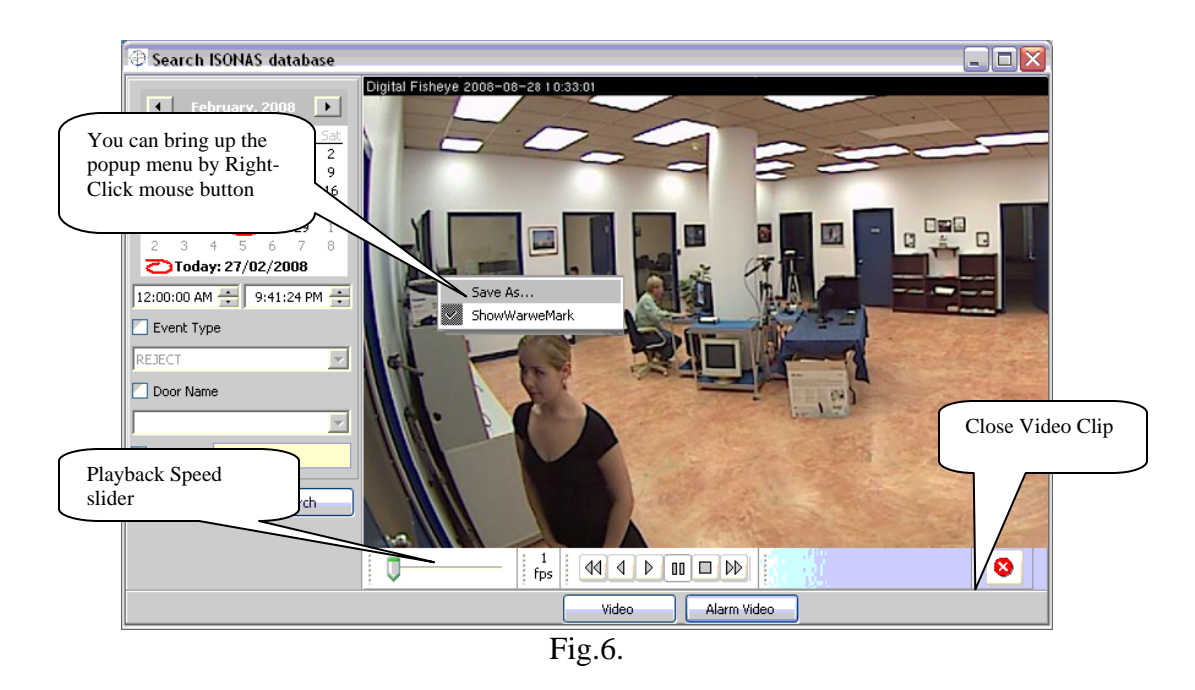

If you do not see Video Clips that means there is no connection to DETEXI NVR Server or the NVR Recorder was not running at the time of the event.

## *Installation*

To install the **NVRListener for ISONAS** you need to have:

- NVRListener.exe
- Plug3\_Isonas.dll

Copy both files into the NVR home directory ("C:\Program Files\CamServer"  $\rightarrow$  by default)

And run:

NVRListener.exe –install

This will install the program as Windows Service. The program is now ready for settings and running.

To uninstall run: NVRListener.exe –uninstall

The NVRListener for ISONAS will only work on the NVR host.

To install the ISONAS Viewer you will need to have:

- IsonasView.exe

The ISONAS Viewer can work on the NVR and with the DETEXI Client.

For the NVR:

Copy the file in the NVR home directory

For the DETEXI Client:

Copy the file in the Detexi Client home directory (("C:\Program Files\Detexi"  $\rightarrow$ by default)